# **AERO-20A/40A**

# FIRMWARE UPDATE PROCESS

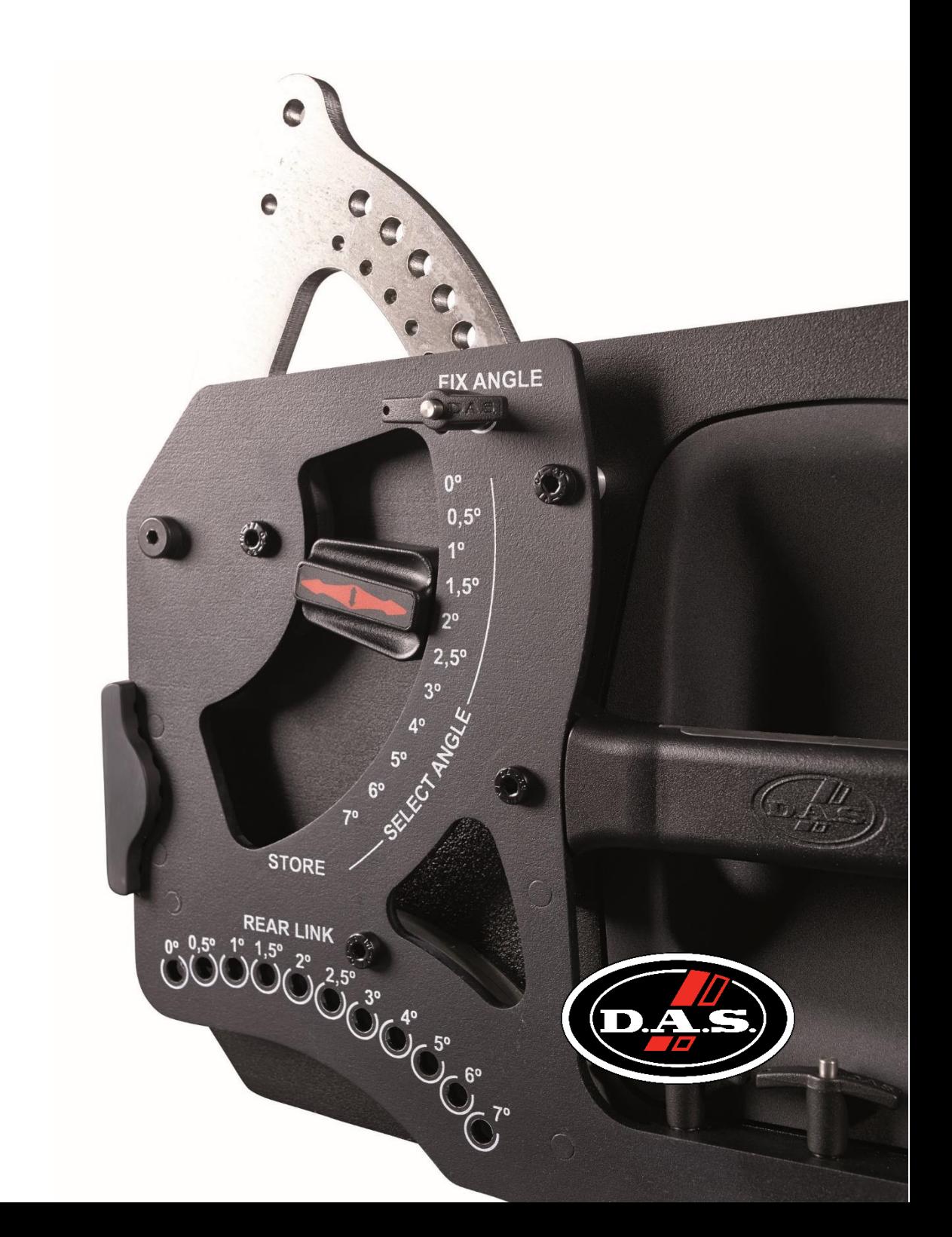

#### **THE FIRMWARE UPDATE V3.5 INDLUDE:**

- New frequency response of the cabinets. A specific FIR filter has been designed to achieve a flat frequency response from 700 to 15KHz.
- Modifications of the array size compensation on the AERO40.
- FIRMAKER DASaim capability

This new version V3.5 comes with the newer software and GLLs:

- DASLoader V1.7 for updating the firmware of the cabinets
- DASnet V1.7 with FIRMAKER support
- New GLL library V3.5. This new GLL includes the new frequency responses of the cabinets, and the FIRMAKER capability

#### **BEFORE UPDATING**

- 1. Delete any previous version of DASloader from your computer
- 2. Download DASloader v1.7

<http://www.dasaudio.com/software/das-loader-software/>

- 3. You will need:
- Internet connection
- USB RS485 converter
- DASnet Rack
- Ethercon cable

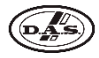

## **SYSTEM UPDATE**

Connect the system as indicated

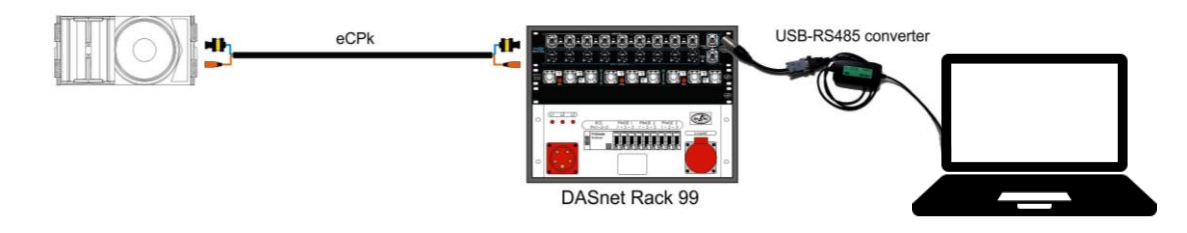

\*Please note: The cabinets will be updated individually

- 1. Connect the computer to a USB converter RS485.
- 2. Plug the XLR side of the RS485 in to the DASnet input of your Matrix.
- 3. Use the Ethercon cable to connect the cabinet to the Matrix
- 4. Once it is all connected, execute DASloader v1.7 (internet connection needed)

DASloader will automatically detect the cabinet model and the Firmware version installed.

- If it contains the latest update, DASloader will disconnect and the information panel will show the following message: "The device has latest version installed".
- If the cabinet has a previous version installed, a pop-up notification will appear.

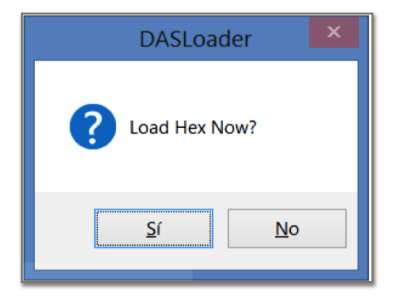

- 5. Then press "Si" to proceed with the installation.
- 6. The process will be shown at the information panel.
- 7. Once the update has been successfully installed the panel will show the following message: "Device programed ok"

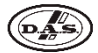

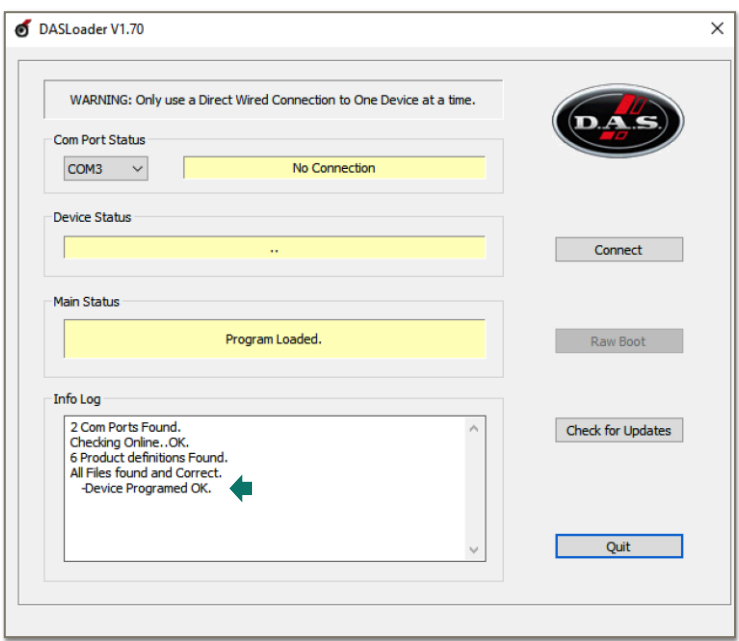

8. A hardware reset may be needed, our recommendation is to do it always to ensure that the process is completed. The process in each system would be as follows:

# **AERO-20A**

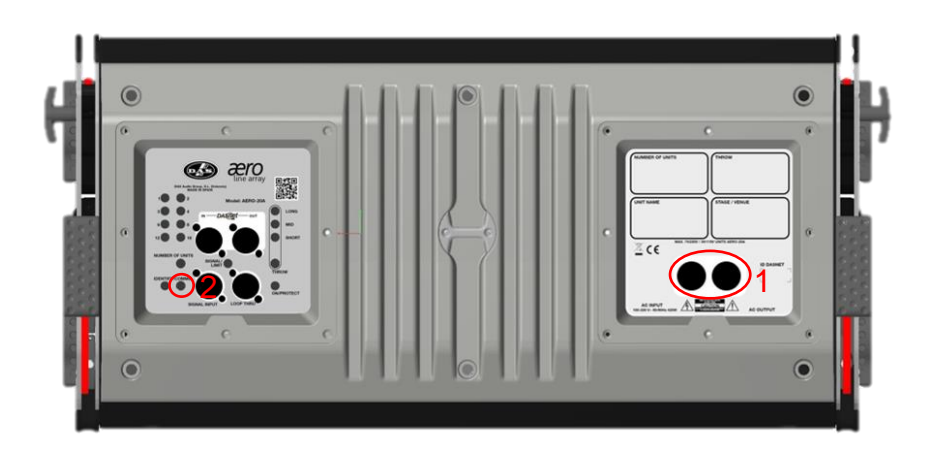

- 1. Disconnect the cabinet from the power supply
- 2. Press and hold "IDENTIFY" button while you connect the cabinet to the power again, then wait until the LEDs are in their default values
- 3. Proceed with the next cabinet

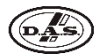

# **AERO-40A**

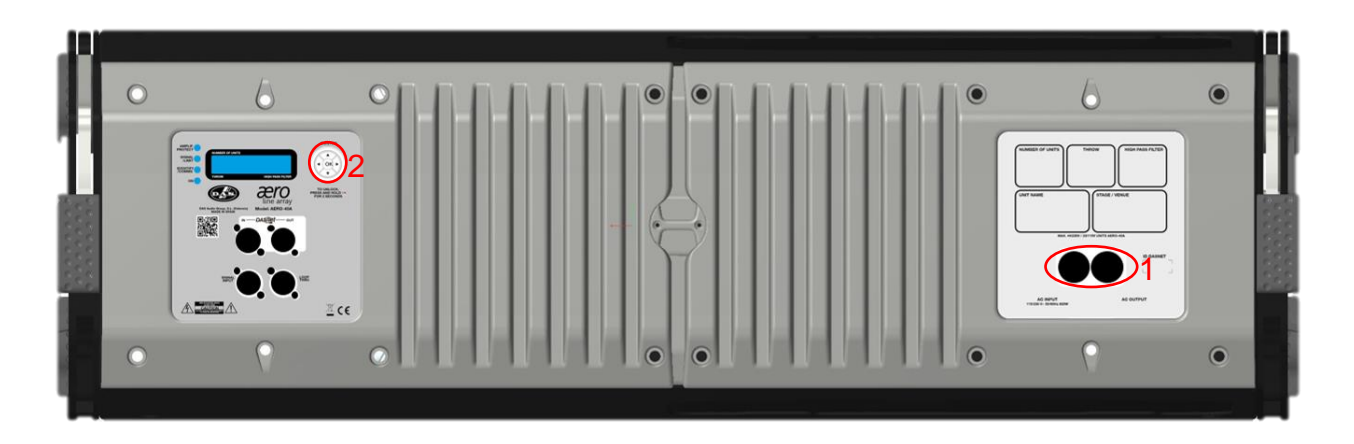

- 1. Disconnect the cabinet from the power supply
- 2. Press and hold "OK" button while you connect the cabinet to the power again, then wait until the LCD display turns on.
- 3. Proceed with the next cabinet

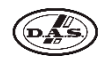

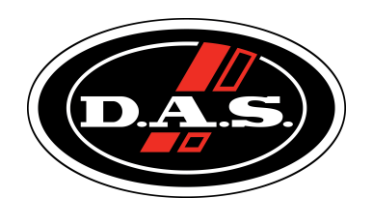

www.dasaudio.com